SmartLab による

# Fe試料の結晶方位解析

ODF解析結果から極点処理のdefocus補正量を評価し最適な結果を得る方法の紹介 VolumeFractionの評価方法の紹介

解析結果のError評価から最適な結果が得られます。

入力極点図とODF解析結果から得られる再計算極点図を比較する事でdefocusを評価 再計算極点図とVolumeFractionの再計算極点図を比較する事で VolumeFraction結果が評価出来ます。

> 2014年12月25日 HelperTex Office 山田 義行

SmartLabはゴニオ半径が300mmの為、defocusの影響は軽減されている。 更に、Co管球を使用する事で更に測定エラーが軽減されます。 ODFPoleFigure2ソフトウエアでは内部に計算によるdefocusを装備しているので、 randomサンプルなしで、エラーの少ない極点計算を可能にしています。 本資料はエラーの少ない極点処理、ODF解析を紹介します。

#### 測定

#### 測定条件

SmartLab+多目的試料台  $C \circ \nexists \mathbb{R}$  40kV+40mA スリット DS:1deg、SS,RS:10mm α軸:15->90deg. 5degStep β軸:0->360deg。 FT:0.5sec

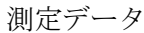

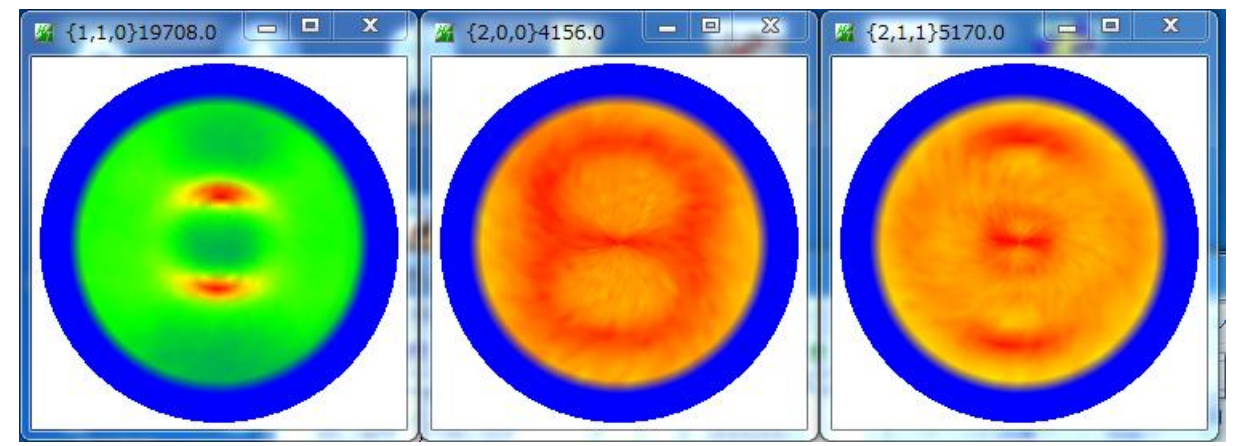

測定強度とバックグランド強度

バックグランド強度は色々の理由から理想強度曲線と異なります。

ODFPoleFigure2ソフトウエアでは測定バックグアンドから理想曲線を計算します。

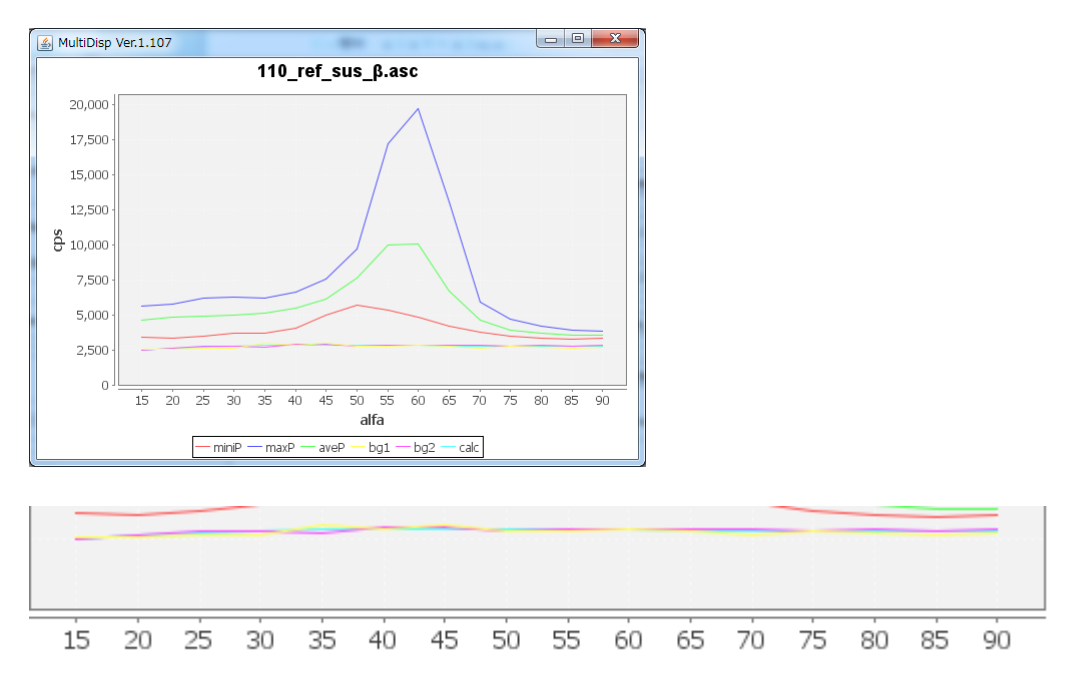

計算されたバックグランド理想曲線は Calc 曲線です。

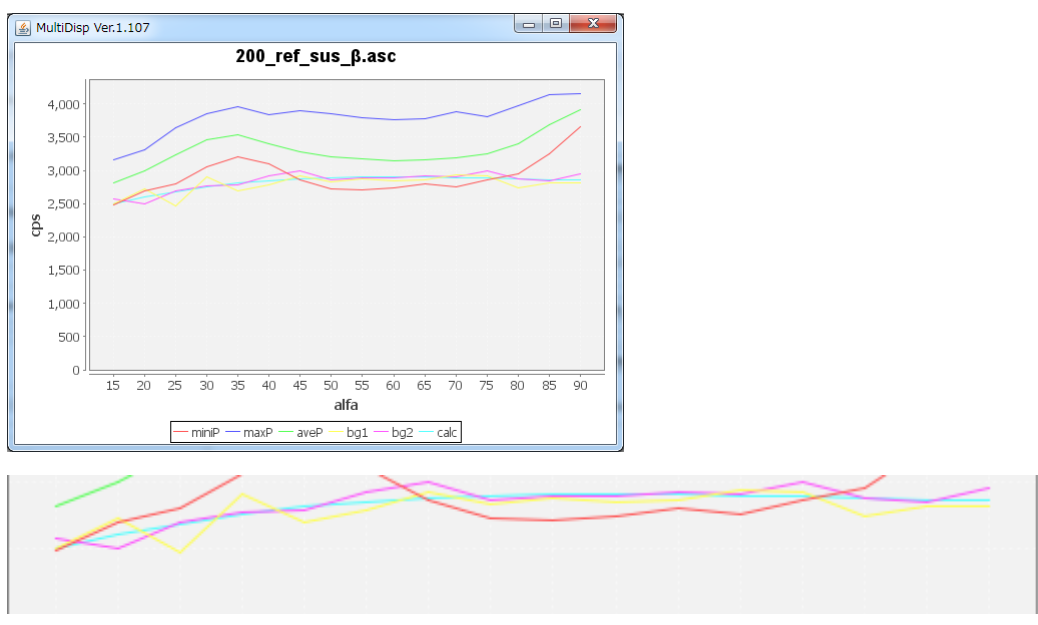

黄色と赤色のバックグランド曲線から理想バックグランド Calc 曲線を計算します。

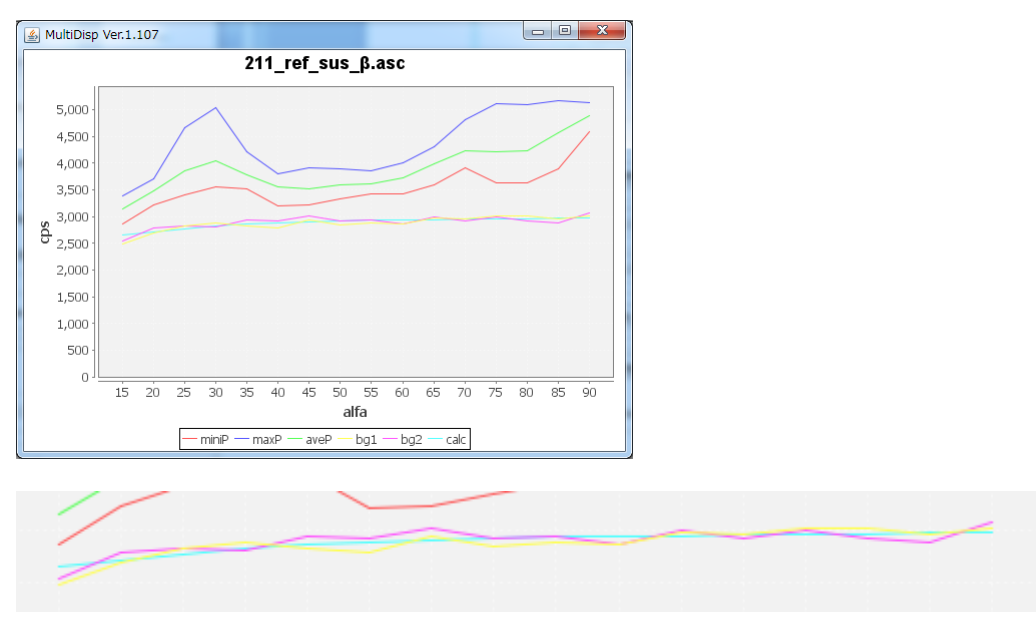

黄色と赤色のバックグランド曲線から理想バックグランド Calc 曲線を計算します。

バックグランド計算モード

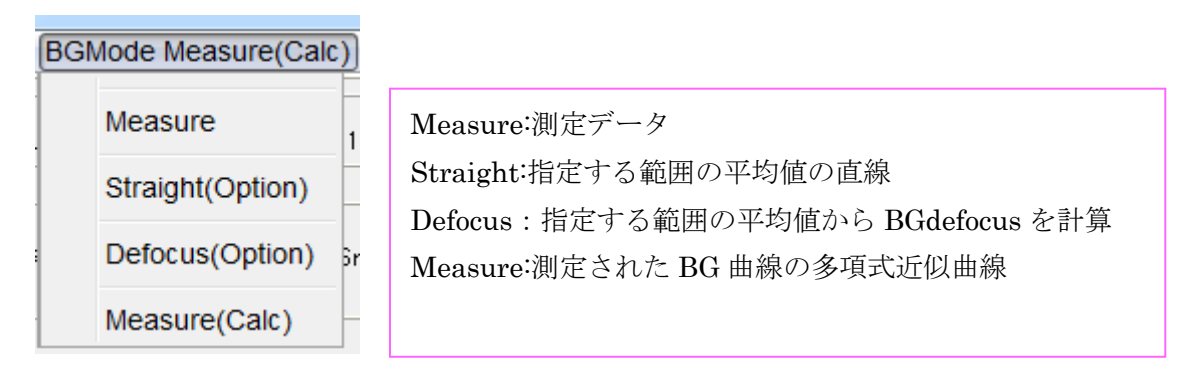

#### RD方向の調整

測定時試料取り付けが曲がっている調整

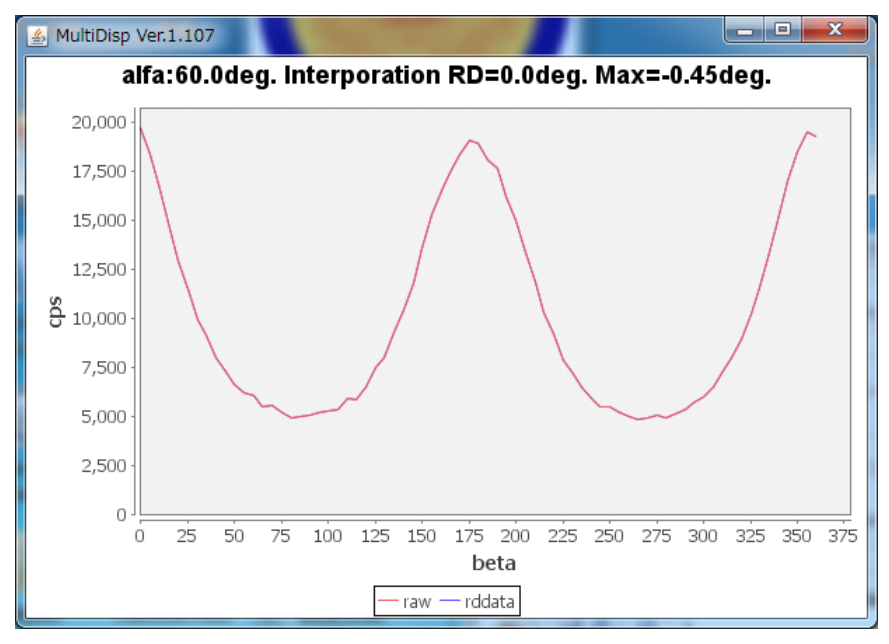

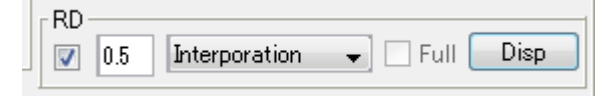

回転量を入力して Disp で確認

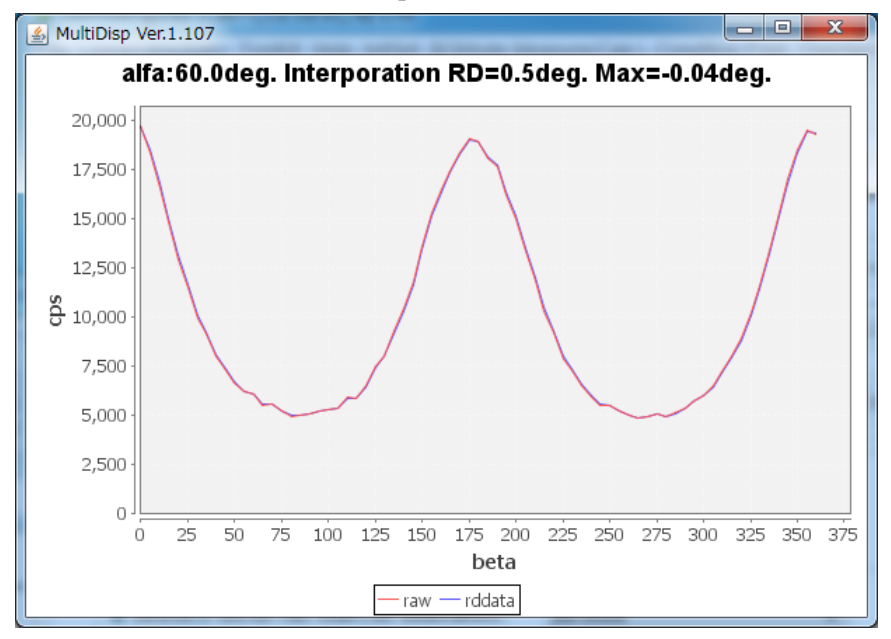

極点図の最大強度位置が既知な極点図を選択して評価します。

#### defocus

内部データベースから計算(SmartLab-DSH2mm-Schulz)

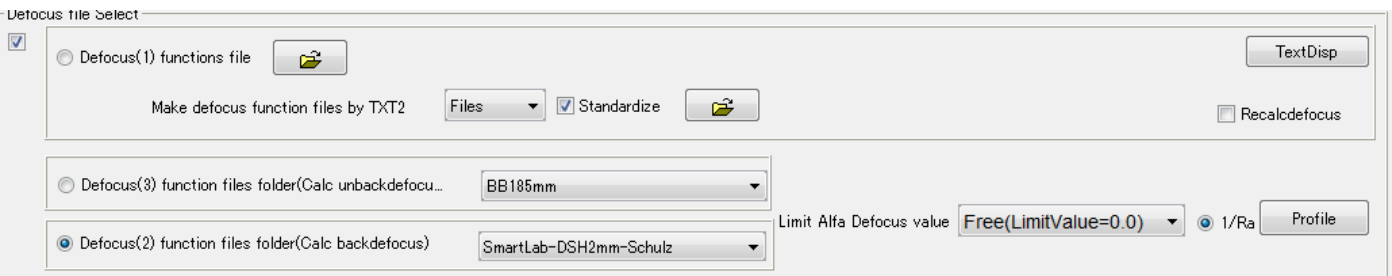

## 補正量

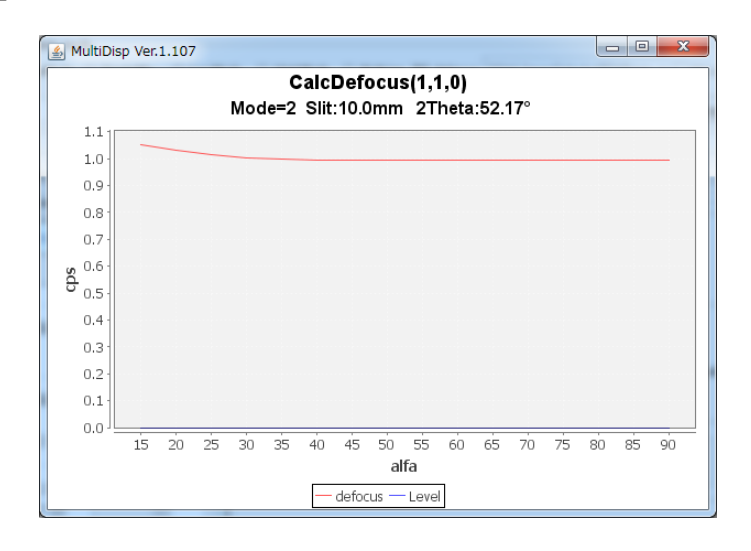

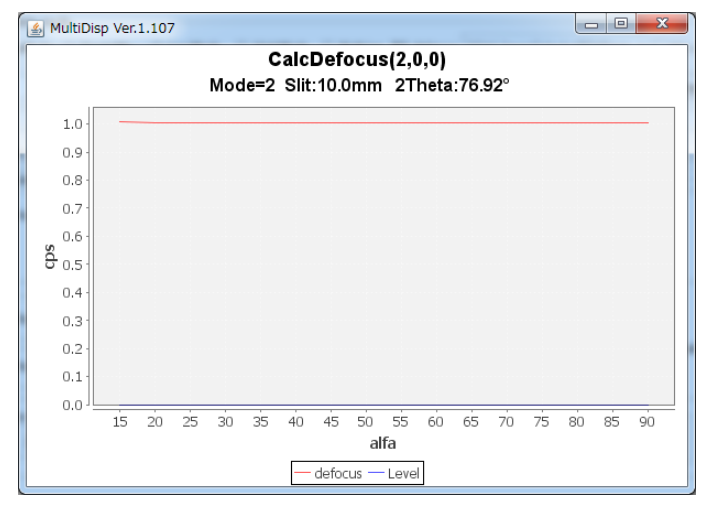

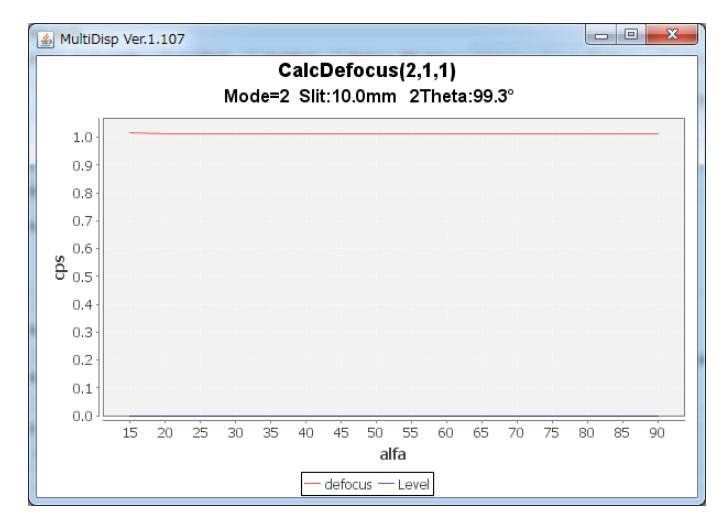

### 平滑化

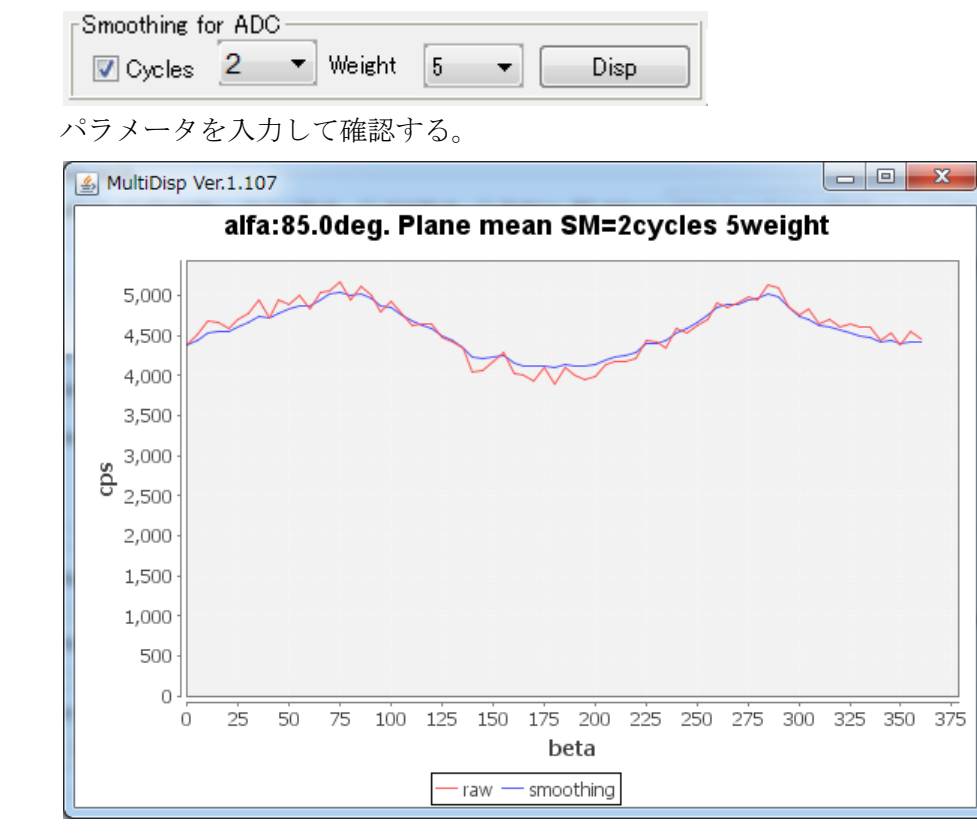

一括計算

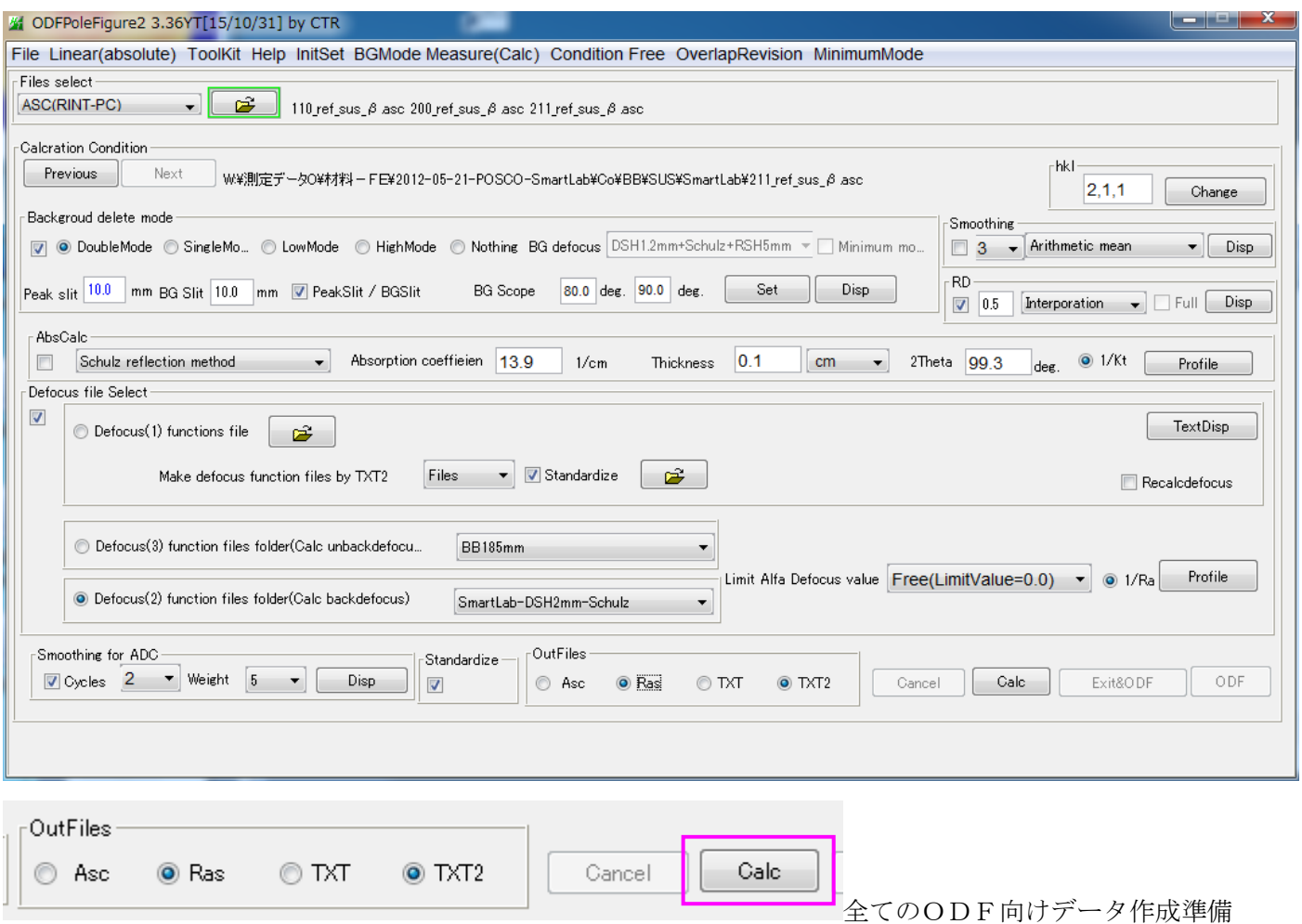

一括処理された極点図

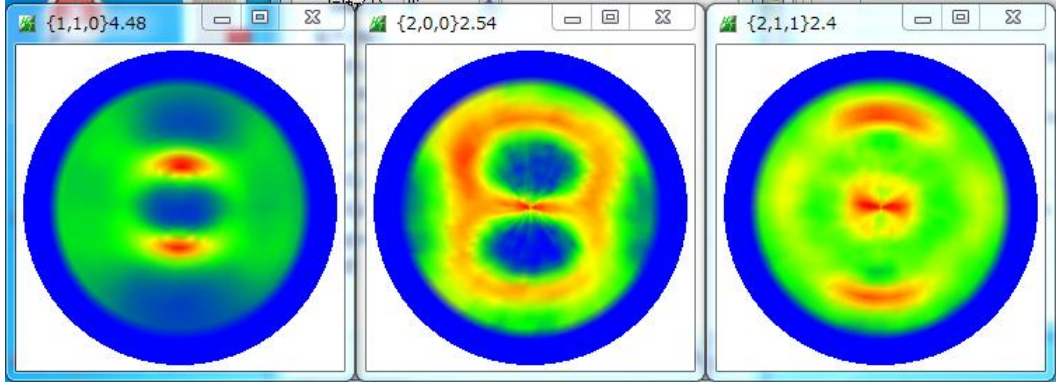

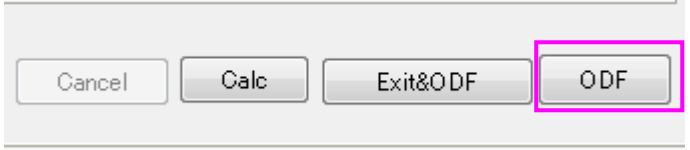

処理したデータがPFtoODF3ソフトウエアに渡される

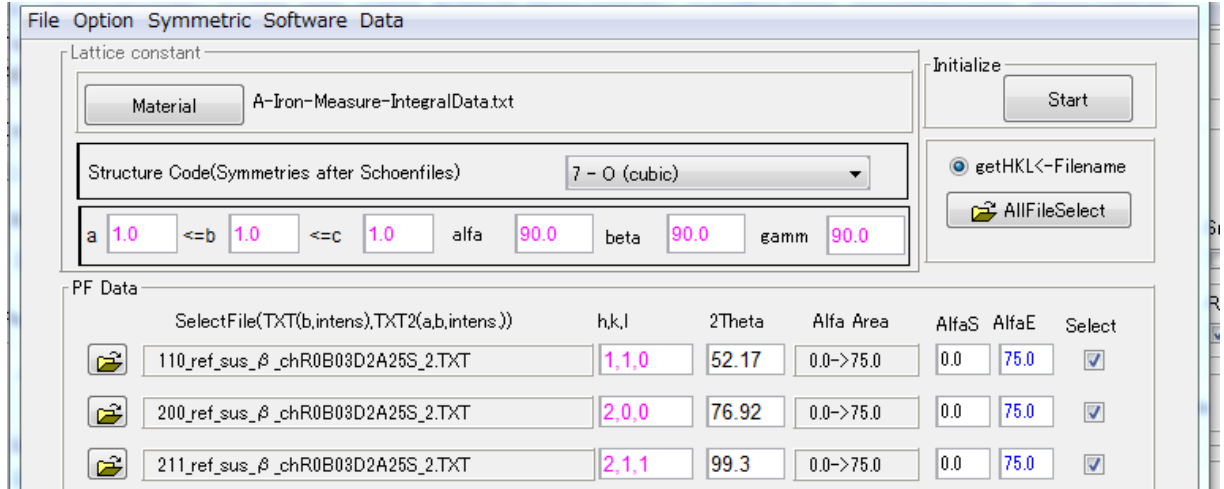

各種ODFの選択

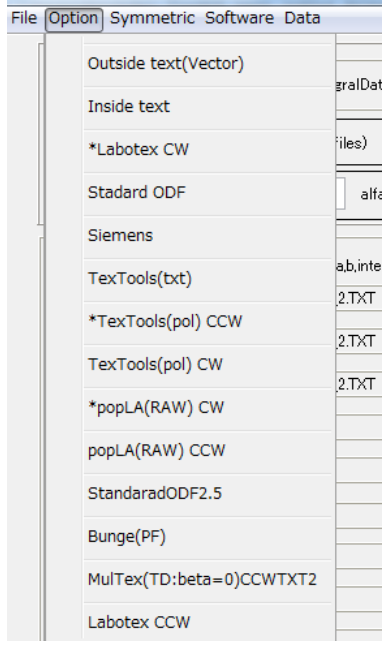

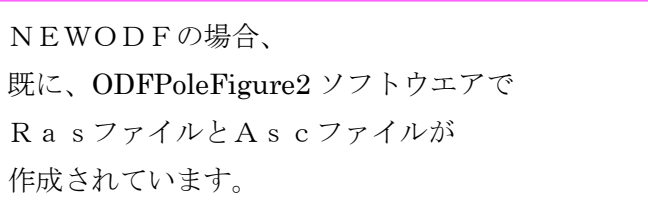

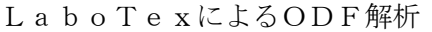

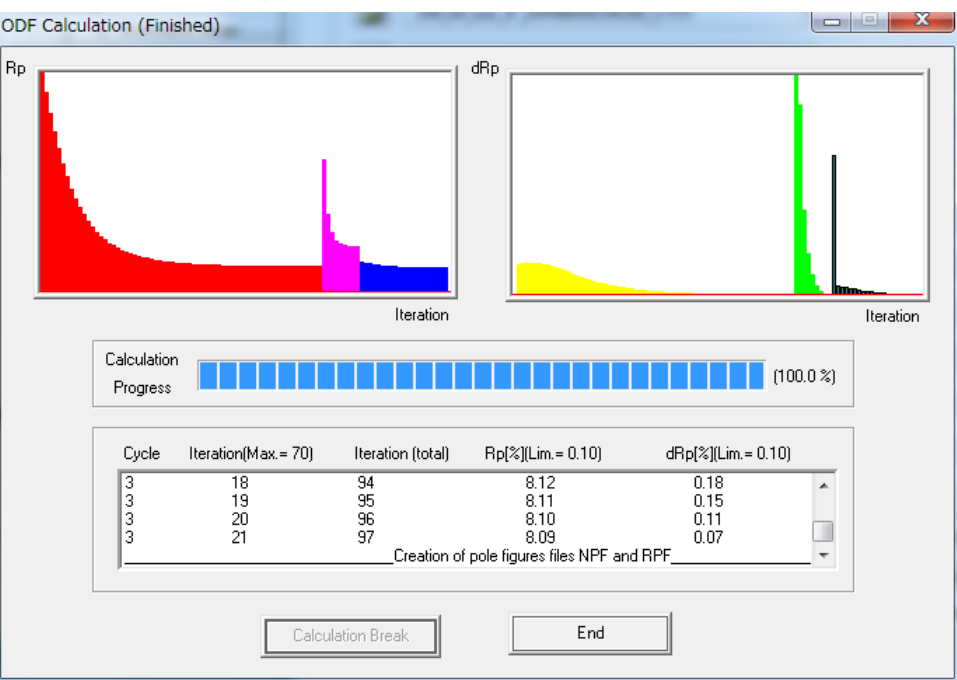

Rp%が極点図のErrorです。

Error評価は ValueODFVF で確認します。

再計算極点図を Export します。

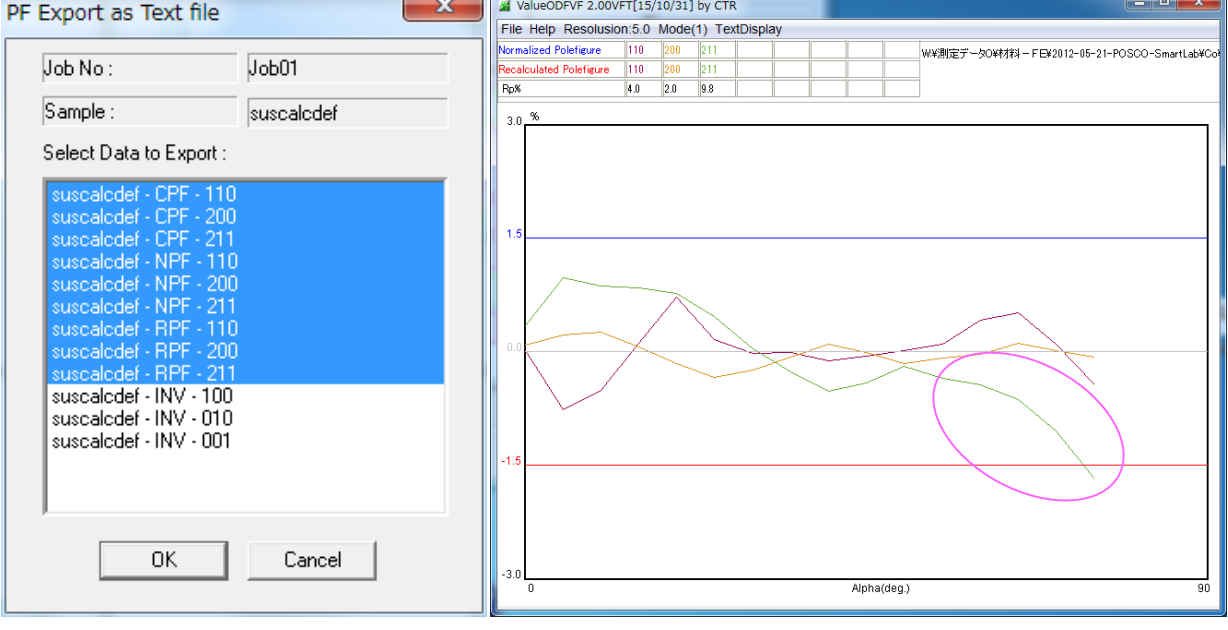

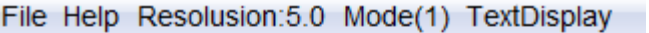

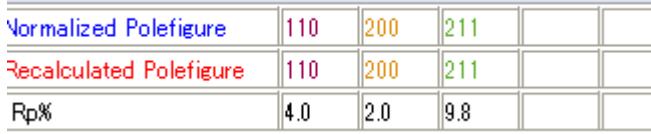

{211}極点図のdefocus補正量が少ない事が分かります。

{211}極点図のdefocus補正を変更する。

defocusが足りない場合、スリット幅を狭くすると、補正量が増します。

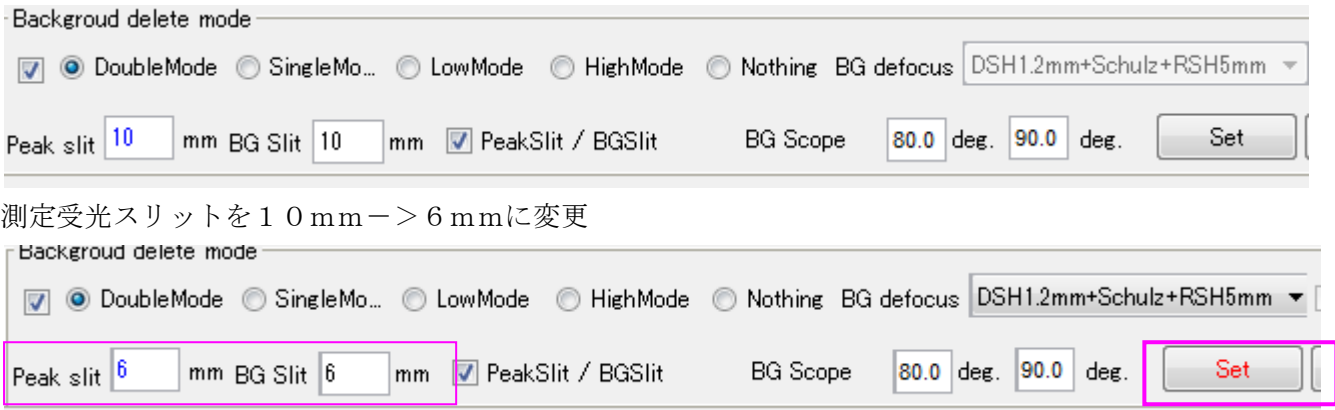

# 10mmの defocus 曲線

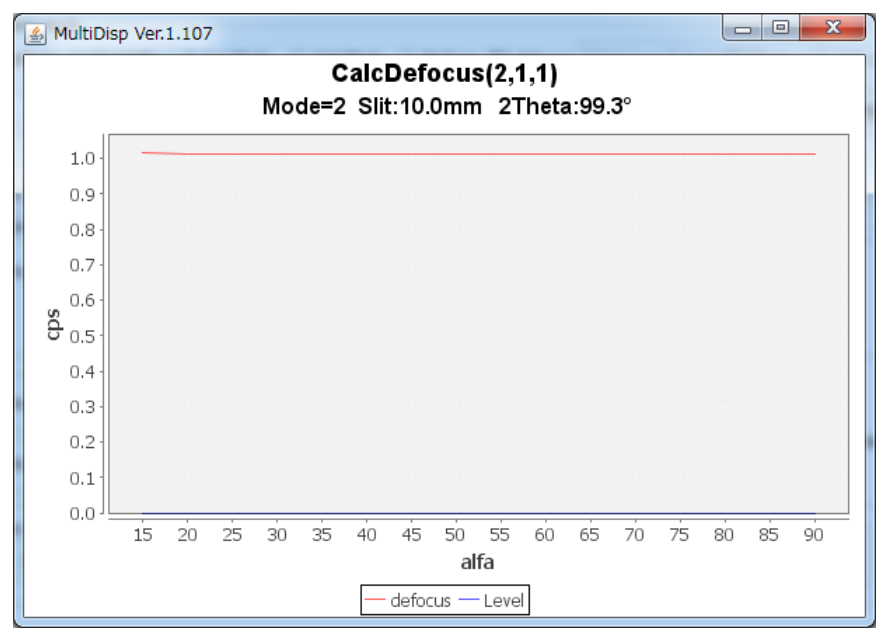

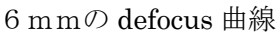

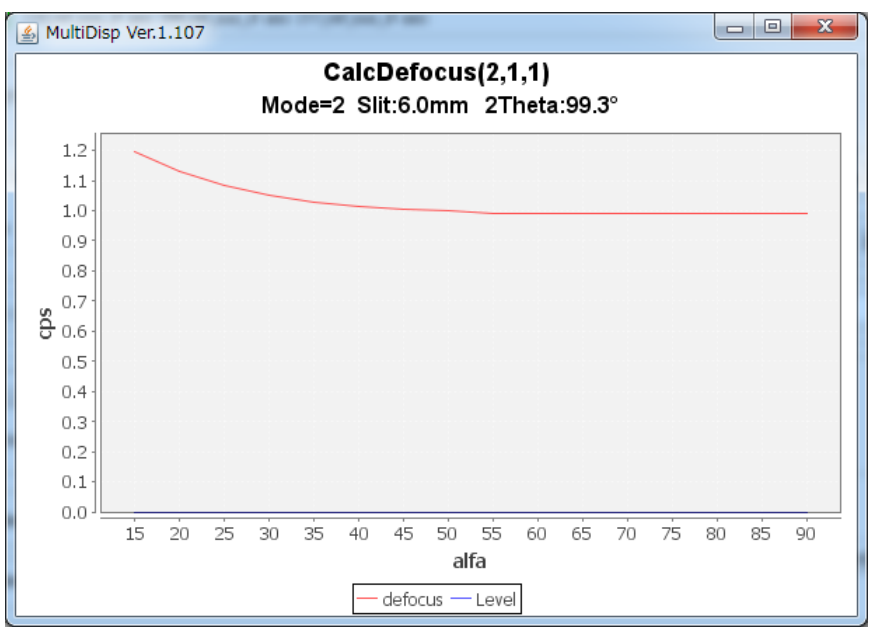

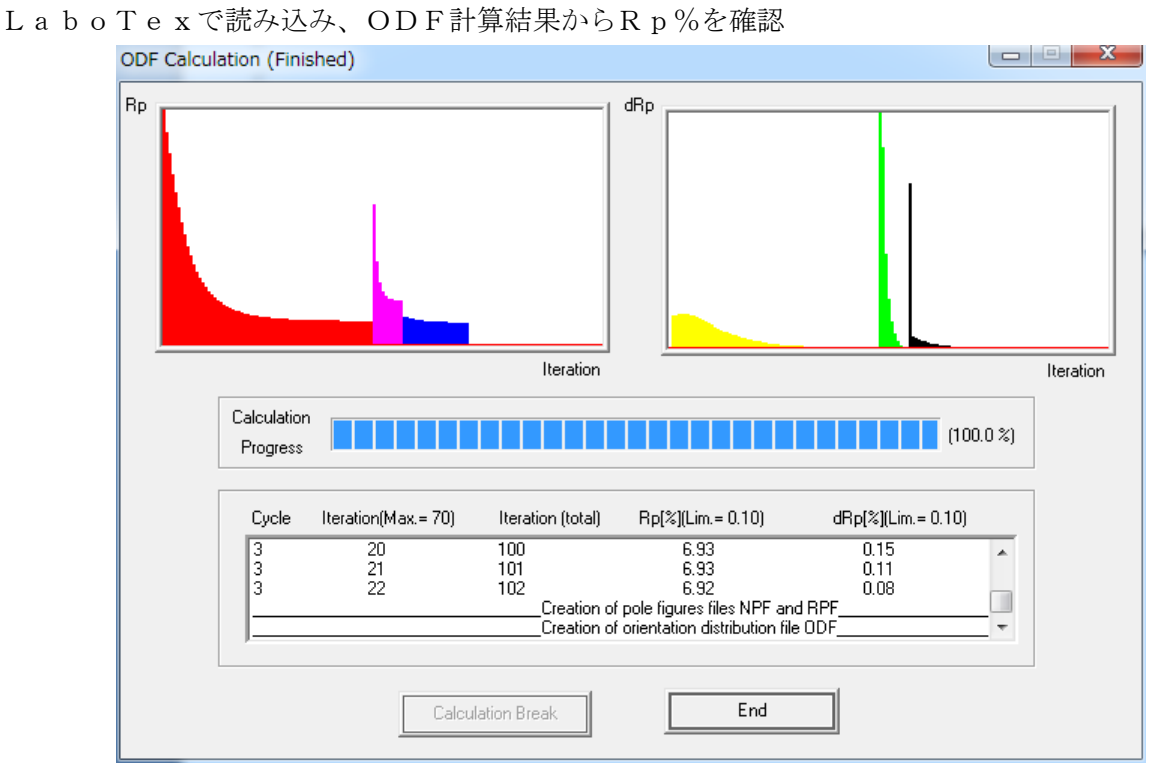

Rp%が改善される。

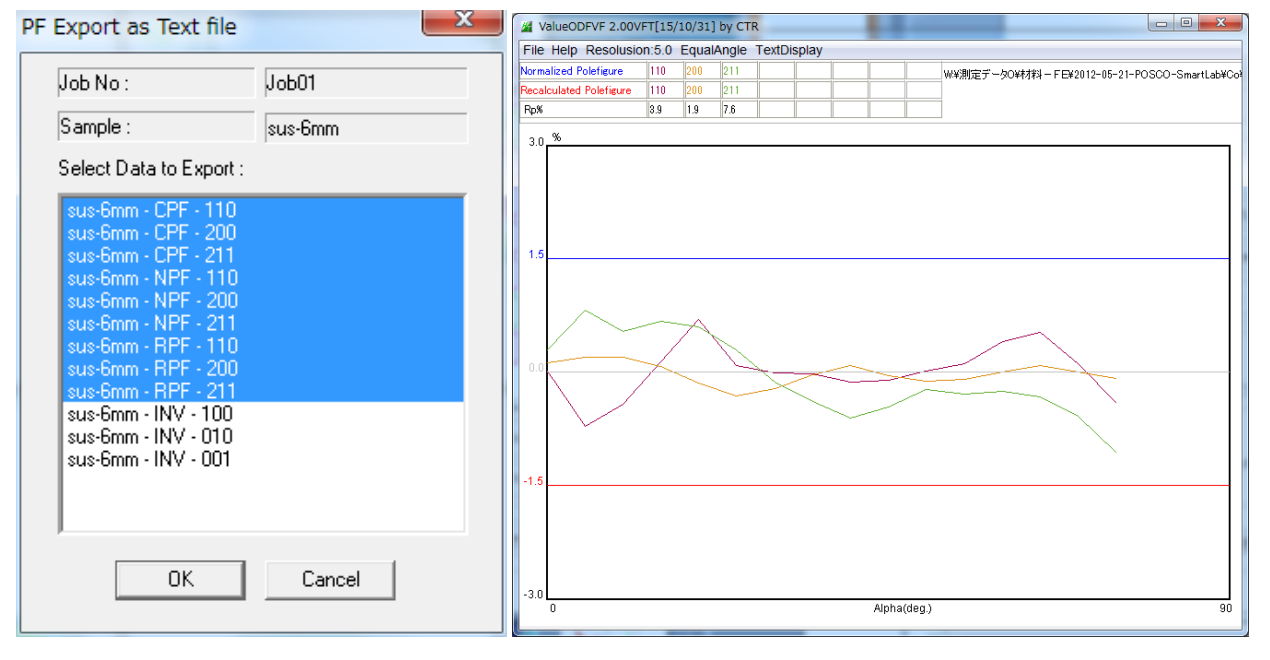

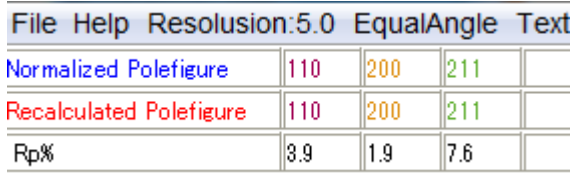

ほぼ、±1.5%以内に収まります。

この補正量でODF図を評価します。

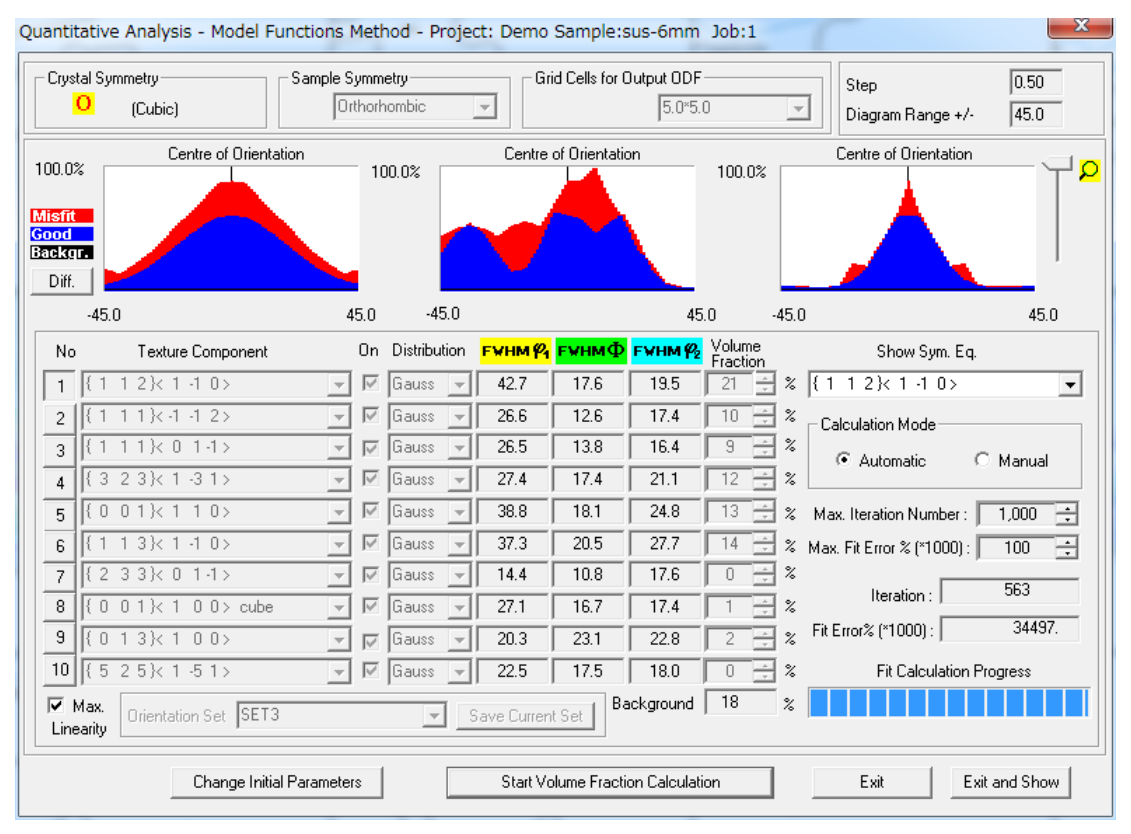

FitErrorとして、34.4%は

10個の結晶方位で表現されたいない方位がある事を示しています。

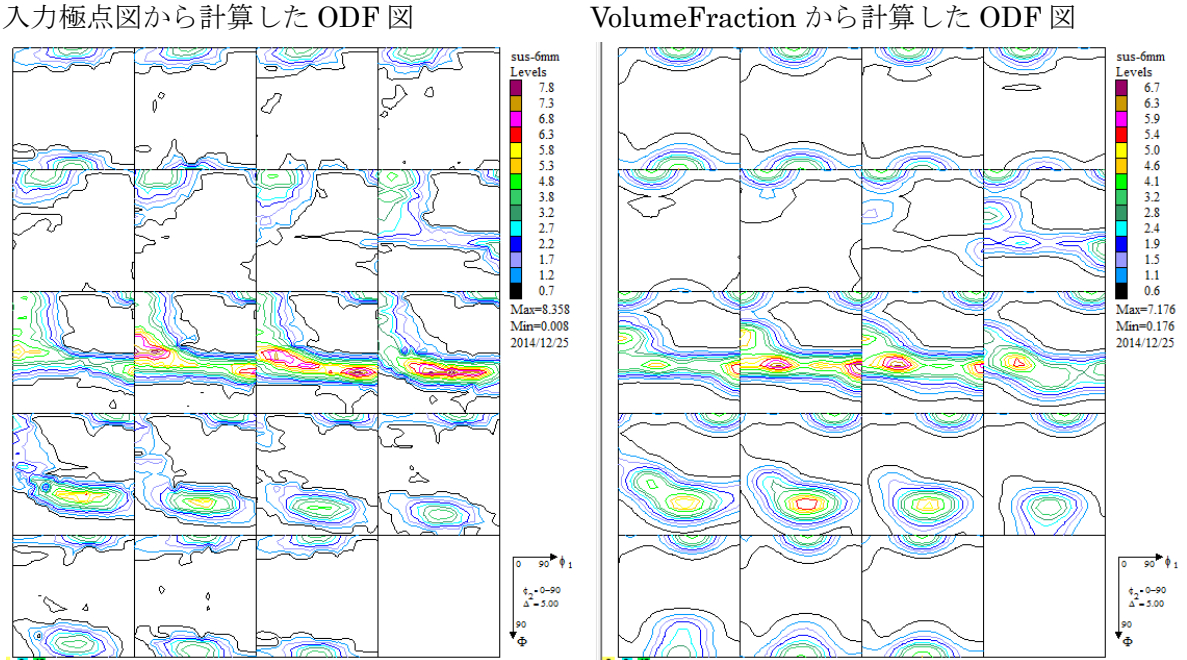

Errorを極点図で示す為に VolumeFrcation で計算した ODF 図と 入力極点図から計算した ODF 図の比較を行う。

VolumeFraction 極点図のE x p o r t

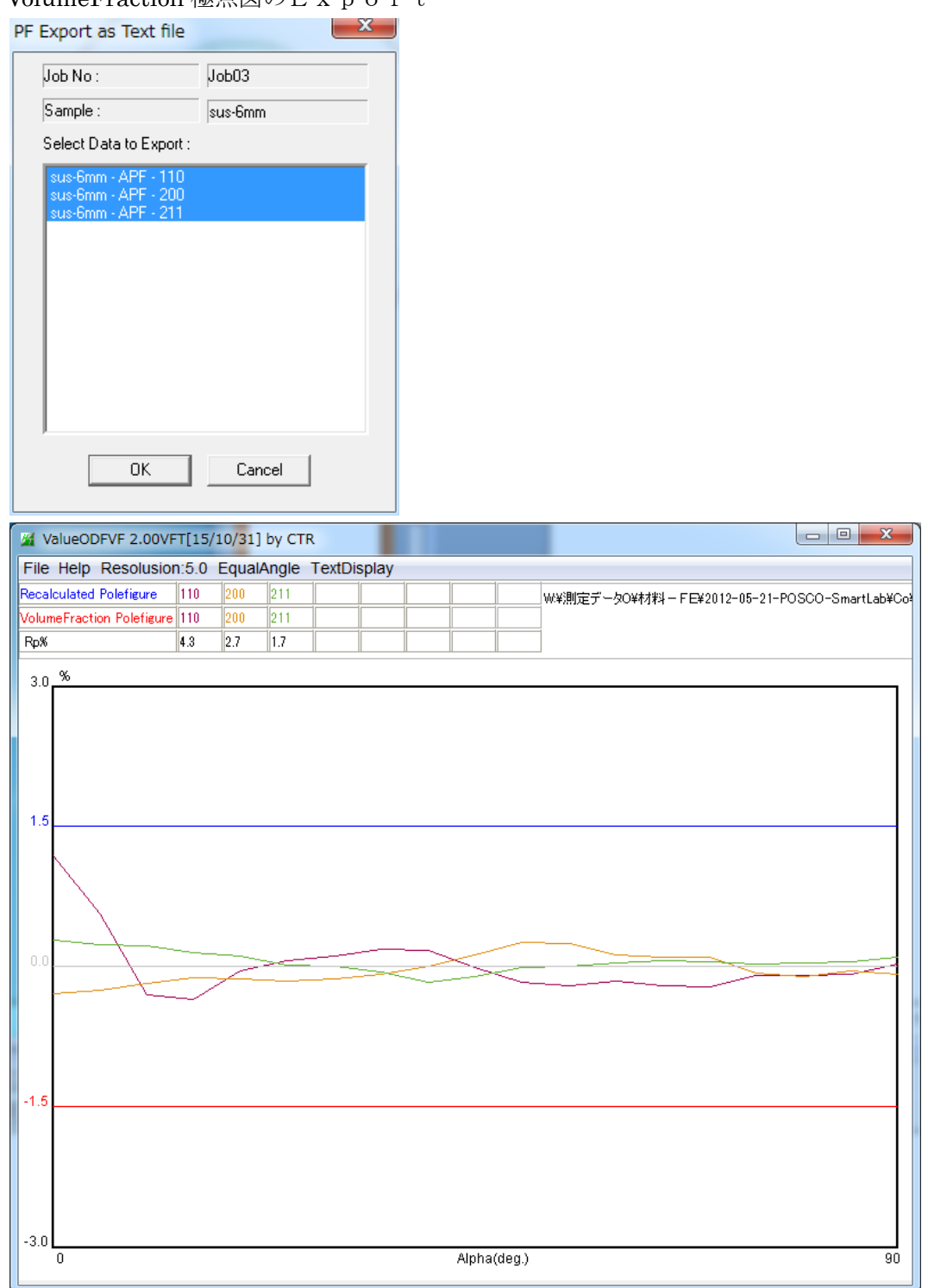

ほぼ解析完了している事が示されています。

#### 報告書

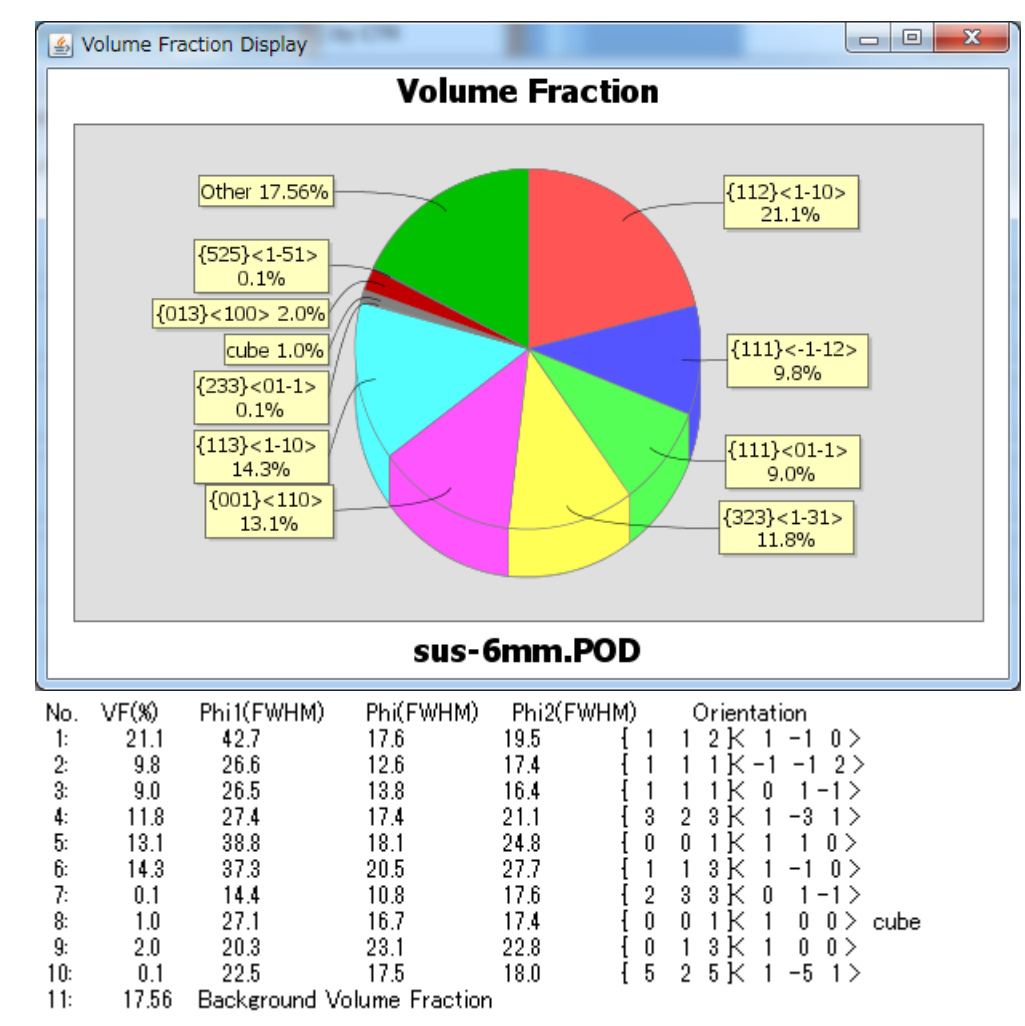

# 入力極点図から計算したODF図 CDF図の平滑化

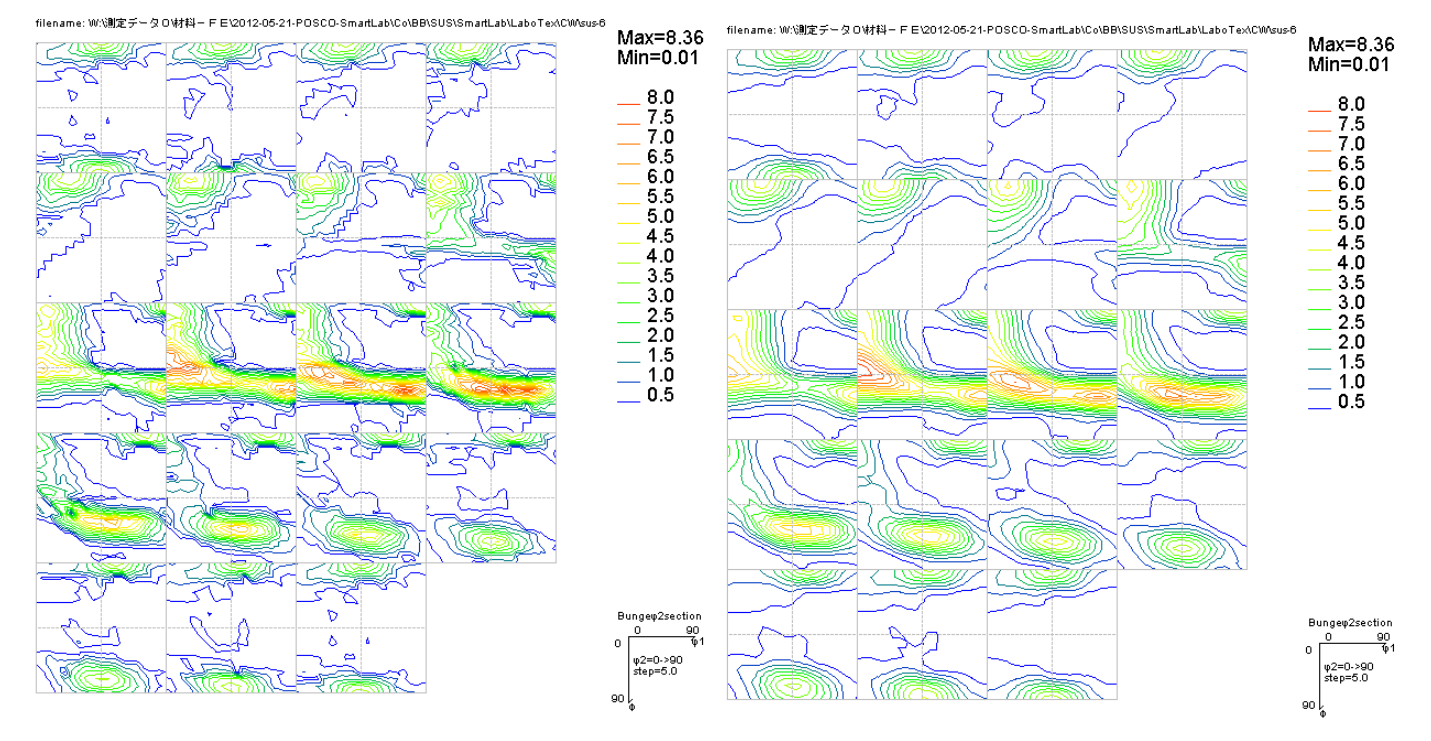